## Apply or remove tags from a contact record %

This article applies to:

[Max](https://keap.com/keap-max) Max [Classic](https://help.infusionsoft.com)

You can apply and remove tags from contact records.

- 1. While viewing a contact record, click the Tag tab.
- 2. To apply a tag, select a tag from a drop-down and click Apply this Tag.

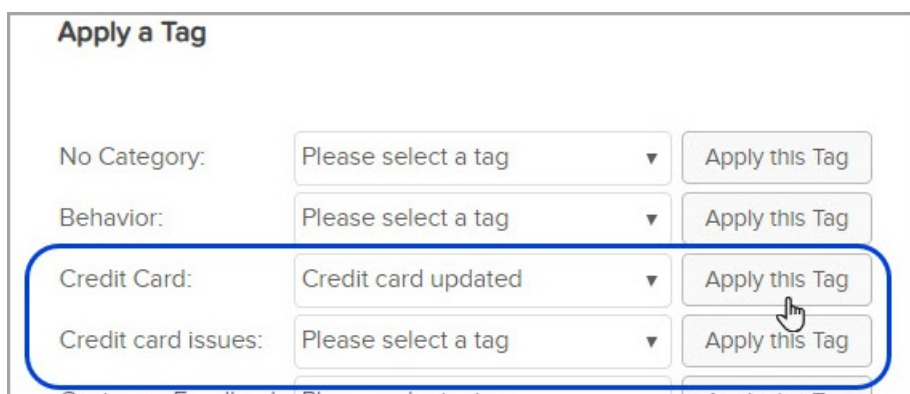

3. If you want to create a new tag, click the Create a new Tag button (if your user permissions allow.)

## 4. To remove a tag, click the x.

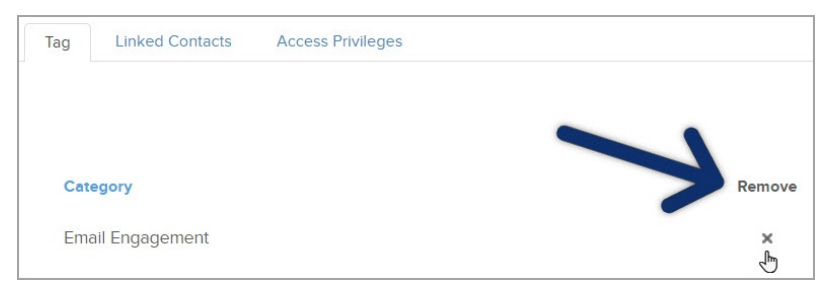

5. Click Save.